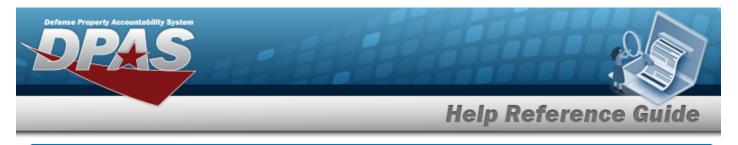

# **Search for Points of Contact**

### **Overview**

The Maintenance and Utilization module Points of Contact process provides the ability to define location addresses and Points of Contact (POC) for later use in DPAS.

## Navigation

Master Data > Points of Contact > Points of Contact Search page

## Procedures

#### **Search for Points of Contact**

One or more of the Search Criteria fields can be entered to isolate the results. By default, all

results are displayed. Selecting at any point of this procedure returns all fields to the default "All" setting.

1. In the Search Criteria panel, narrow the results by entering one or more of the following optional fields.

| Search Criteria |          |                |          | ^                |
|-----------------|----------|----------------|----------|------------------|
| Address Type    | -Select- | Maint Division | -Select- | ]                |
| DoDAAC          |          | Contact        |          | ]                |
|                 |          |                |          | C Reset Q Search |

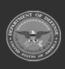

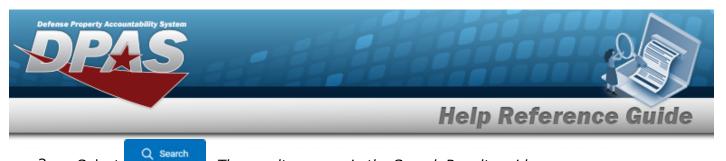

2. Select

. The results appear in the Search Results grid.

| + Add | 🖋 Edit           |              |          |                |                 |                        |
|-------|------------------|--------------|----------|----------------|-----------------|------------------------|
| •     | Maint Division : | Address Type | E DoDAAC | Contact        | Office :        | Address1 :             |
|       | N61339           | DE           | N61339   | -              | -               | NAVSISA                |
|       | WOMEAB           | DE           |          | -              | ш0<br>—         | 1313 MOCKINGBIRD LANE  |
|       | W45454           | DE           | W45454   | JOE JOHNSON    | -               | 1313 MOCKING BIRD LANE |
|       | WOMEAA           | DE           | 333333   | JOHN JOHN      | W               | 12                     |
|       | DHQCSD           | DE           | W22222   | 12             | TEST DEC        | TEST                   |
|       | N00019           | DE           | N00019   | DOWNTOWN ABEEY | Ξ. <sup>3</sup> | E BROAD ST             |
|       | HQ0107           | DE           | HQ0107   | NAVY           | FUNC TEST       | 409 NAVSISA ALLEY      |
|       | EMILY1           | DE           |          | -              | -               | IJ                     |
|       | W26988           | DE           |          | -              | ARMY            | 1509 W 6TH STREET      |
|       | N00018           | DE           | N00018   | FUNC TESTER    | FUNC TEST       | 409 NAVSISA LANE       |

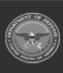

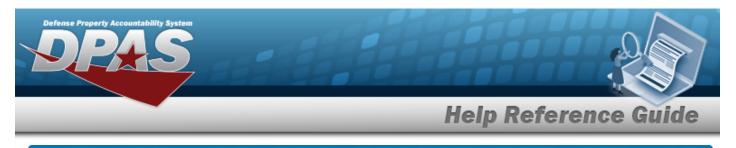

# **Add a Point of Contact**

## Navigation

Master Data > Points of Contact > Search Criteria > + Add > Add Point of Contact slideout window

#### Procedures

#### Add an Address

Selecting at any point of this procedure removes all revisions and closes the page. **Bold** numbered steps are required.

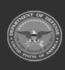

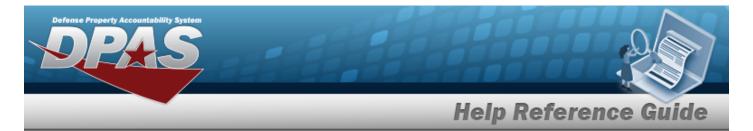

1. Select

**+** Add . The Add Point of Contact slide-out window appears on the right.

| Basic In        | formation      |   |            |          | - |
|-----------------|----------------|---|------------|----------|---|
| Address<br>Type | -Select-       | • | State Cd   | -Select- | ٠ |
| Status          | Active         | • | DSN        |          |   |
| Contact         |                |   | Phone Nbr  |          |   |
| Office          |                |   | Mobile     |          |   |
| Address1        |                |   | Fax Nbr    |          |   |
| Address2        |                |   | Email      |          |   |
| Address3        |                |   | Zip Cd     |          |   |
| City            |                |   | Country Cd | -Select- |   |
| ddition         | al Information |   |            |          |   |
| DoDAAC          |                |   | RIC        |          |   |
| Cage Cd         |                |   | DUNS       |          |   |

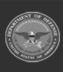

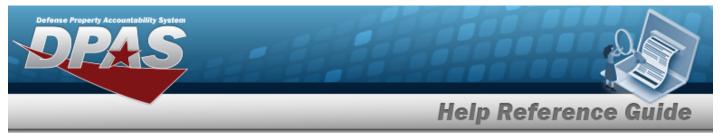

A. Complete the Basic Information panel.

Note

**a.** Use **T** to select the Address Type.

Depending on the Address Type, additional fields may become mandatory. If the Address Type is EP or FM, additional fields become available.

- **b.** Use **\*** to select the Status.
- **c.** Enter the Contact in the field provided. *This is a 1024 alphanumeric character field.*
- B. Complete the Additional Information panel.
  - FM FAST MGR Reporting

| Additional Information |                          | ^ |
|------------------------|--------------------------|---|
| DoDAAC                 | DUNS                     |   |
| Cage Cd                | * FAST<br>Agency<br>Abbr |   |
| RIC                    | * Indirect<br>Costs      |   |

- **1.** Enter the FAST Agency ABBRV in the field provided. *This is a 50 alpha-numeric character field.*
- **2.** Enter the Indirect Costs in the field provided. *This is a 10 alphanumeric character field.*
- EP Equipment Pool

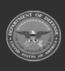

|                        | Help Reference          | e Guide             |
|------------------------|-------------------------|---------------------|
| Additional Information |                         | ^                   |
| DoDAAC                 | FAST Report<br>Lat/Long | AST Report Lat/Long |
| Cage Cd                | Longitude               |                     |
| RIC                    |                         |                     |
| DUNS                   | Latitude                |                     |
|                        |                         |                     |

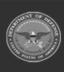

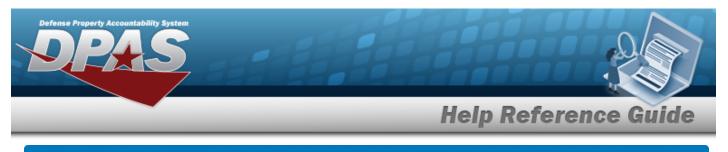

# **Update a Point of Contact**

## Navigation

Master Data > Points of Contact > Search Criteria > Search > Search Results >

Edit > Edit Point of Contact slide-out window

# Procedures

#### **Update a Point of Contact**

Selecting at any point of this procedure removes all revisions and closes the page. **Bold** numbered steps are required.

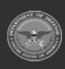

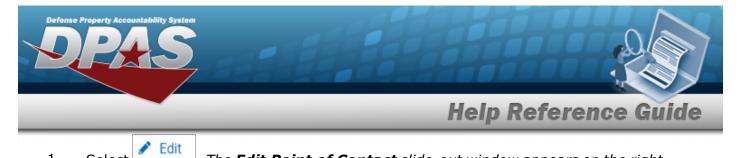

1. Select . The **Edit Point of Contact** slide-out window appears on the right.

| Basic In        | formation                   |              |                          |
|-----------------|-----------------------------|--------------|--------------------------|
| Address<br>Type | DE - Government activity (S | * State Cd   | Ohio                     |
| Status          | Active                      | DSN          | 7896543                  |
| Contact         | DESTINATION POC             | Phone Nbr    | 7115437890               |
| Office          |                             | Mobile       |                          |
| Address1        | 1234 DESTINATION LANE       | Fax Nbr      |                          |
| Address2        |                             | Email        |                          |
| Address3        |                             | * Zip Cd     | 43212                    |
| City            | COLUMBUS                    | * Country Cd | United States of America |
| Additior        | nal Information             |              |                          |
| DoDAAC          | DF0001                      | RIC          |                          |
| Cage Cd         |                             | DUNS         |                          |

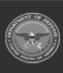

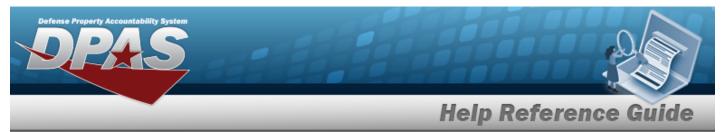

- A. Update the Basic Information panel.
  - **a.** Update the Address Type, using <sup>\*</sup> to select the desired type.

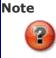

Depending on the Address Type, additional fields may become mandatory. If the Address Type is EP or FM, additional fields become available.

- **b.** Update the Contact, entering the revised information in the field provided. *This is a 1024 alphanumeric character field.*
- **c.** Update the Office, entering the revised information in the field provided. *This is a 11 alphanumeric character field.*
- **d.** Update the City, entering the revised location in the field provided. *This is a 22 alphanumeric character field.*
- **e.** Update the State Cd, using <sup>\*</sup> to select the desired code.
- **f.** Update the ZIP CD, entering the revised code in the field provided. *This is a 10 alphanumeric character field.*
- **g.** Update the Country Cd, using <sup>\*</sup> to select the desired code.
- B. Update the Additional Information panel.
  - FM FAST MGR Reporting

| Additional Information |                          | ^ |
|------------------------|--------------------------|---|
| DoDAAC                 | DUNS                     |   |
| Cage Cd                | * FAST<br>Agency<br>Abbr |   |
| RIC                    | * Indirect<br>Costs      |   |

- **1.** Update the FAST Agency ABBRV, entering the revised abbreviation in the field provided. *This is a 50 alphanumeric character field.*
- **2.** Update the Indirect Costs, entering the revised amount in the field provided. *This is a 10 alphanumeric character field.*

Helpdesk

EP - Equipment Pool

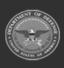

|                        | Help Refere             | nce Guide            |
|------------------------|-------------------------|----------------------|
| Additional Information |                         | ^                    |
| DoDAAC                 | FAST Report<br>Lat/Long | FAST Report Lat/Long |
| Cage Cd                | Longitude               |                      |
| RIC                    |                         |                      |
| DUNS                   | Latitude                |                      |

ults grid.

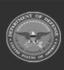

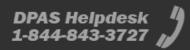